## 伊勢市電子入札システム

 $\overline{a}$ 

# 利用者登録マニュアル 物品・業務委託 事業者向け IC カード編

## 令和6年3月

目次

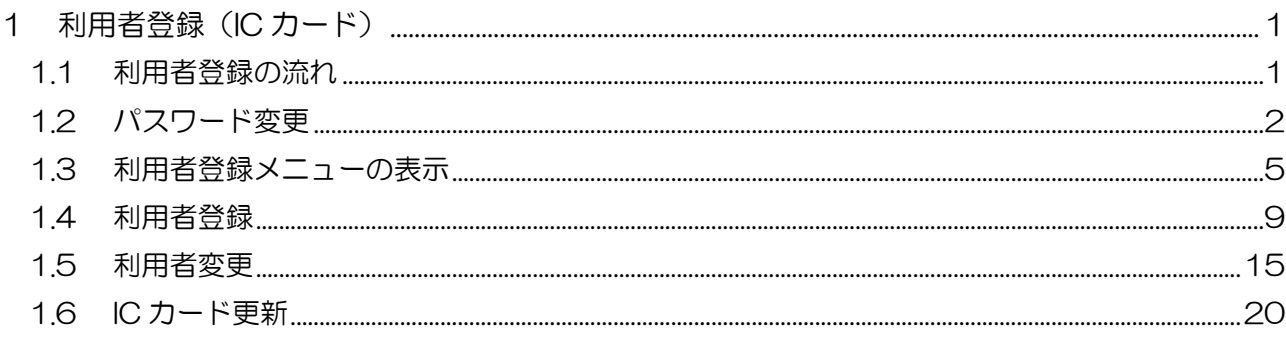

## <span id="page-2-0"></span>1 利用者登録(IC カード)

利用者登録とは、電子入札システムで IC カードを利用するために必要なものであり、利用者情報 を登録することにより、有効期限内において継続してご使用になれます。

なお、電子入札システムで利用者登録をする前に、入札情報サービスで初期パスワードの変更が必 要となります。

利用者登録では、以下のことを行えます。

- 利用者登録 : 使用するICカードを電子入札システムに登録する機能です。 IC カードを追加登録することも可能です。
- 利用者変更 : 使用するICカードの利用者登録情報を修正する機能です。
- ICカード更新 : 使用中のICカードを別のICカードに変更できます。

この場合、旧カードではログインできなくなります。

<span id="page-2-1"></span>1.1 利用者登録の流れ

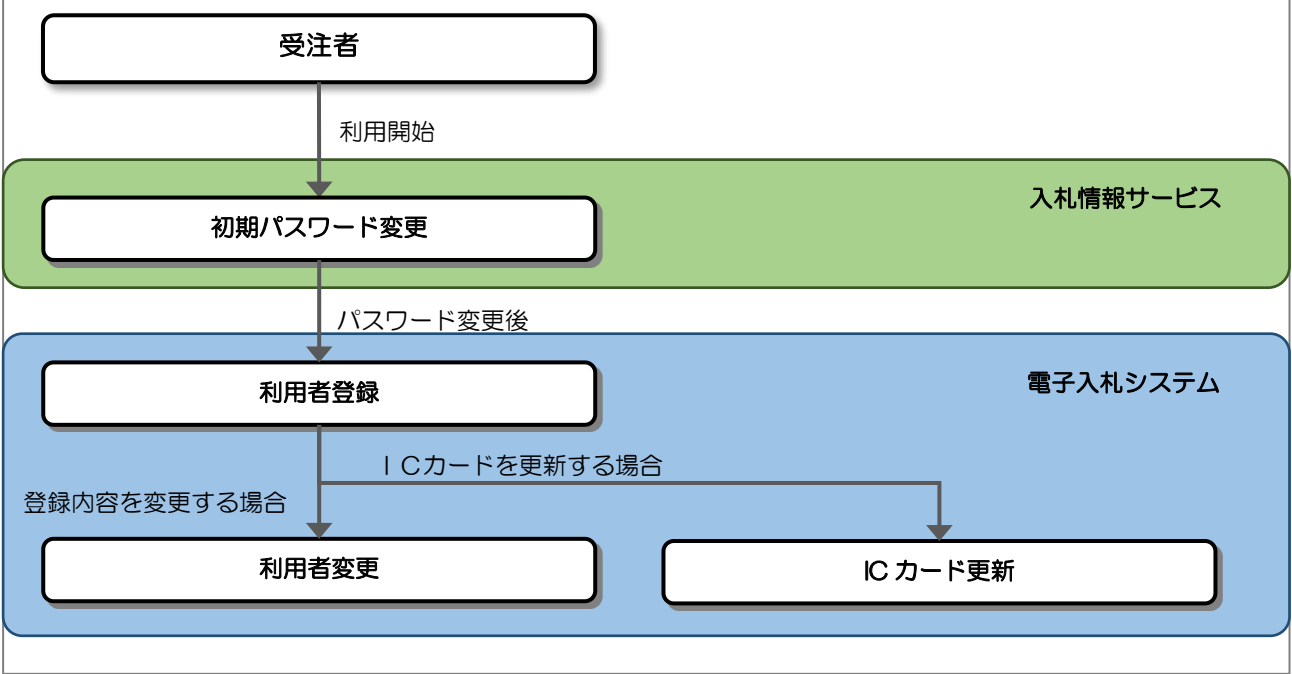

## <span id="page-3-0"></span>1.2 パスワード変更

初回ログイン時、セキュリティ担保のためパスワードを変更する必要があります。 入札情報サービスのトップページを開きます。

(1) トップページ

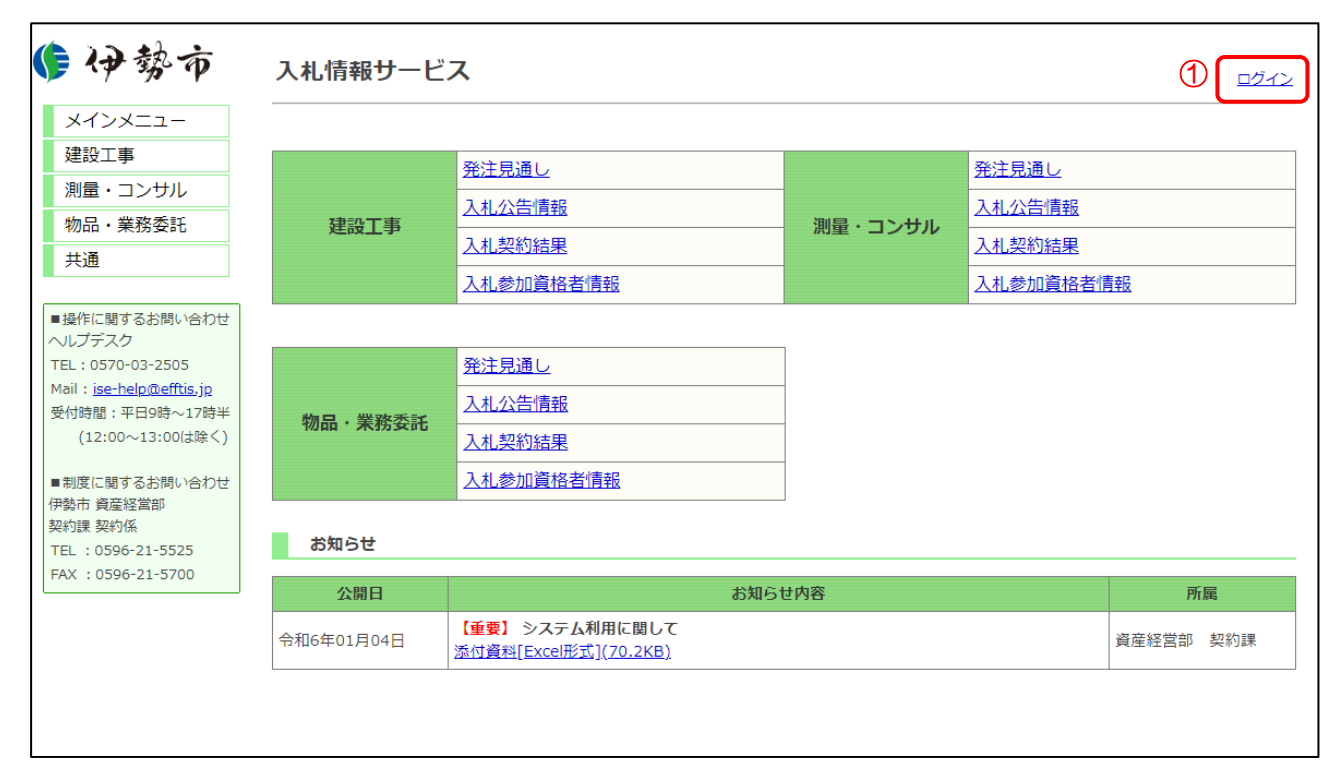

#### 【操作説明】

① 「ログイン」をクリックします。

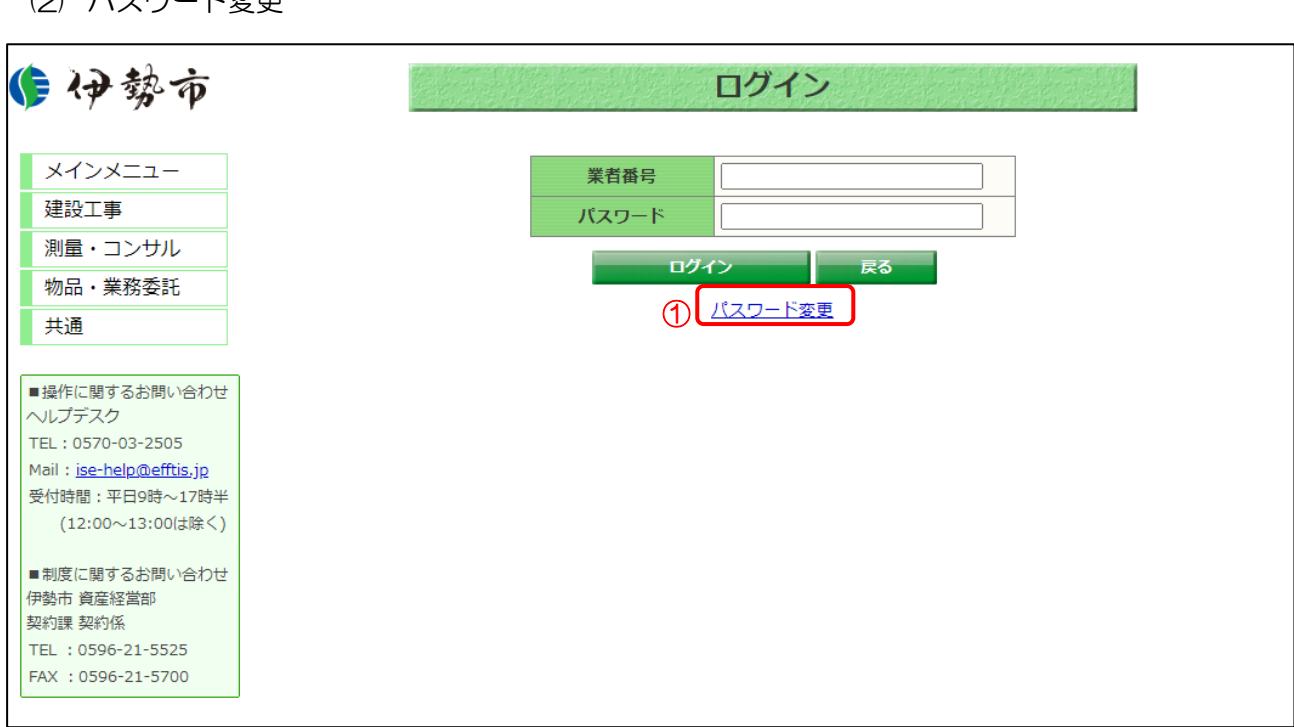

 $(2)$  パフロードホモ

- ① 「パスワード変更」をクリックします。
- ※ パスワードを変更する場合、「業者番号」と「パスワード」の入力は不要です。
- ※ 初回パスワードを変更せずに「業者番号」と「パスワード」を入力し、「ログイン」ボタンをクリ ックすると、以下のメッセージが表示されます。 「初回ログインです。仮パスワードの為、パスワード更新を行ってください。
	- パスワードを更新するためには、パスワード変更リンクをクリックしてください。」

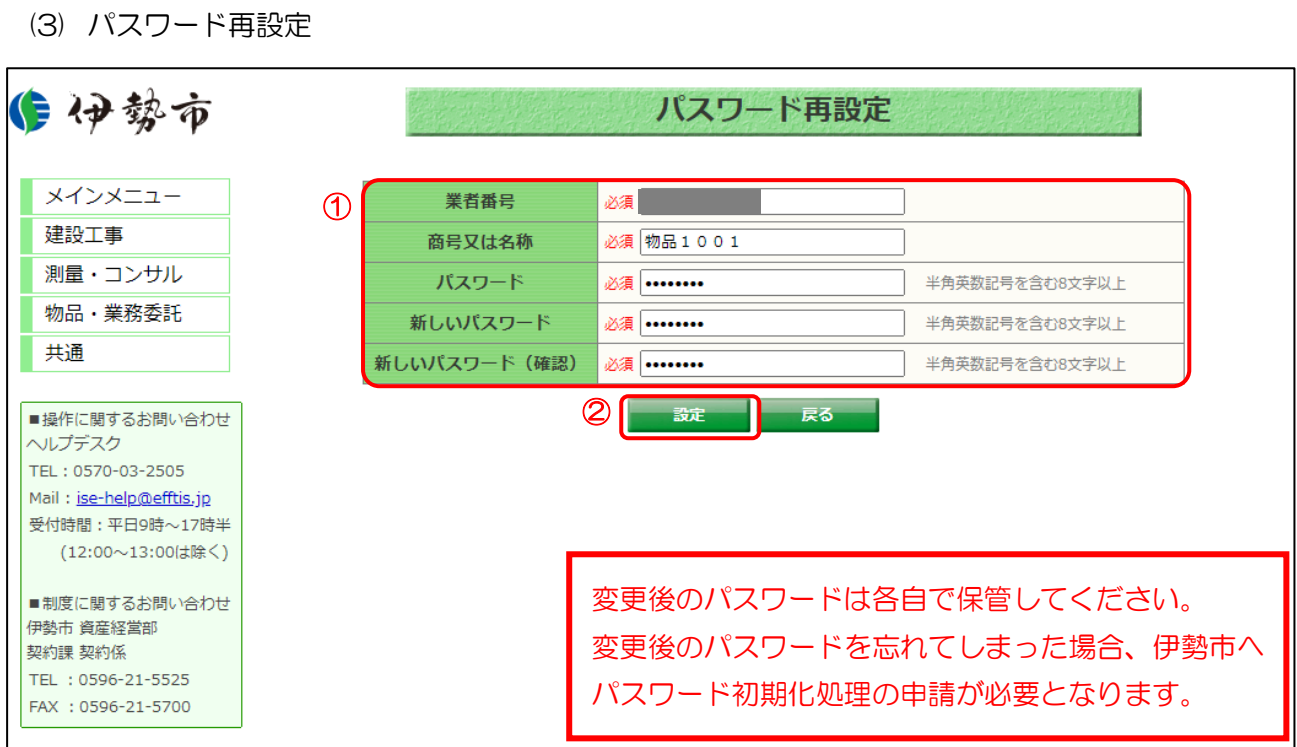

- ① 各項目を入力します。
- ② 「設定」ボタンをクリックします。
- ※ 正常に処理が終了すると、ログイン画面が表示されます。

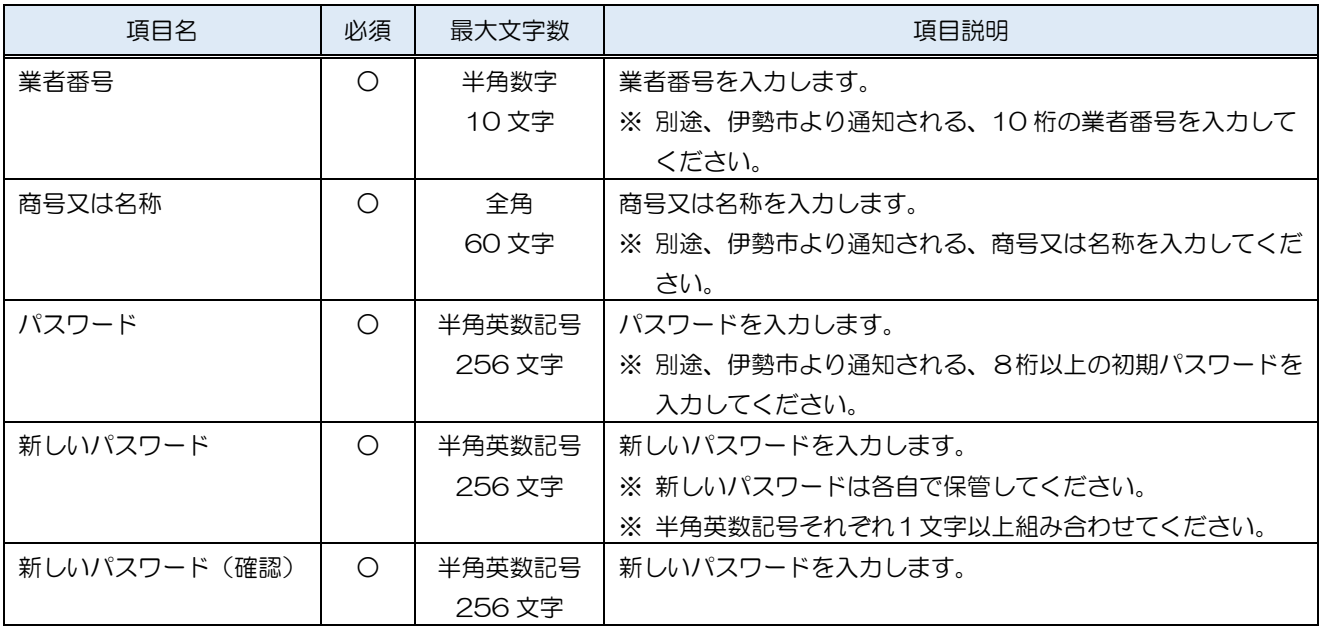

- <span id="page-6-0"></span>1.3 利用者登録メニューの表示 入札情報サービスでパスワードを変更後、電子入札システムで利用者登録をします。 電子入札システムのトップページを開きます。
	- (1) 「調達区分」選択

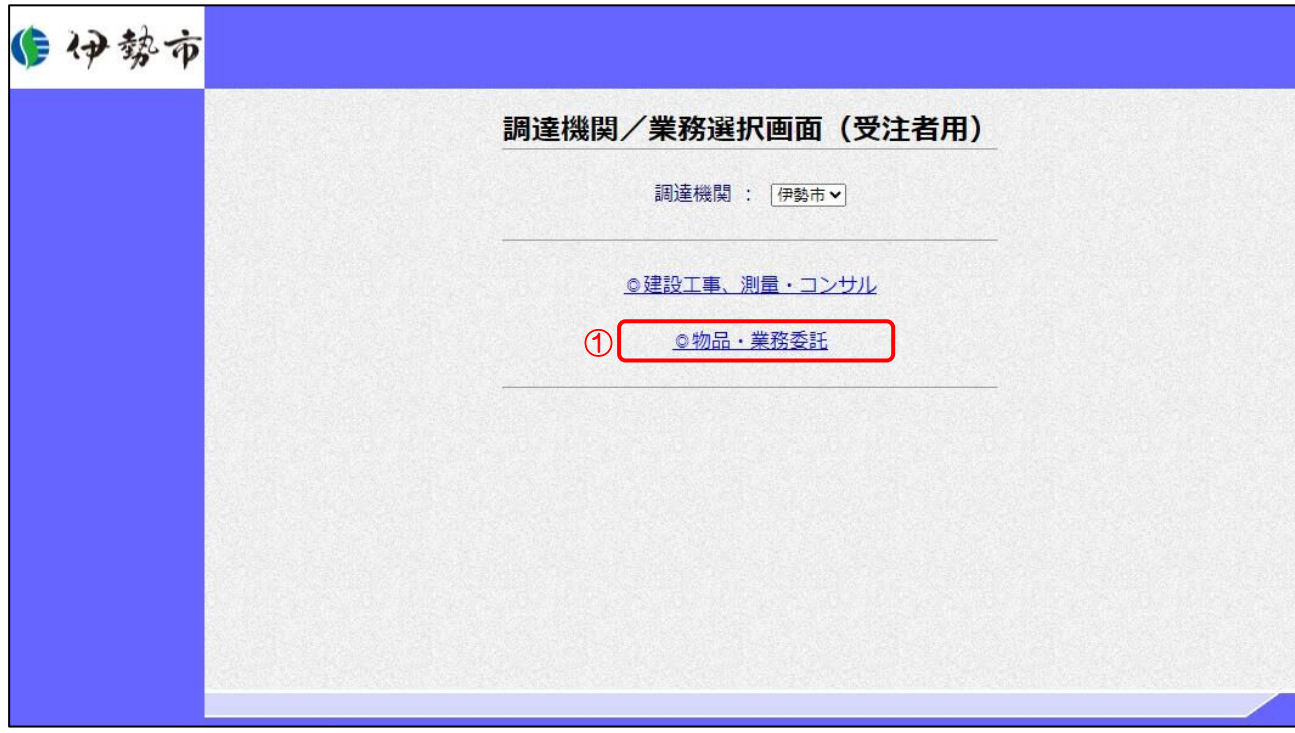

① 物品・業務委託の利用者登録メニューを表示する場合は「◎物品・業務委託」をクリックします。

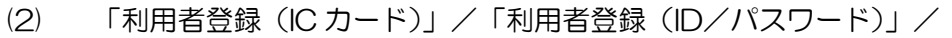

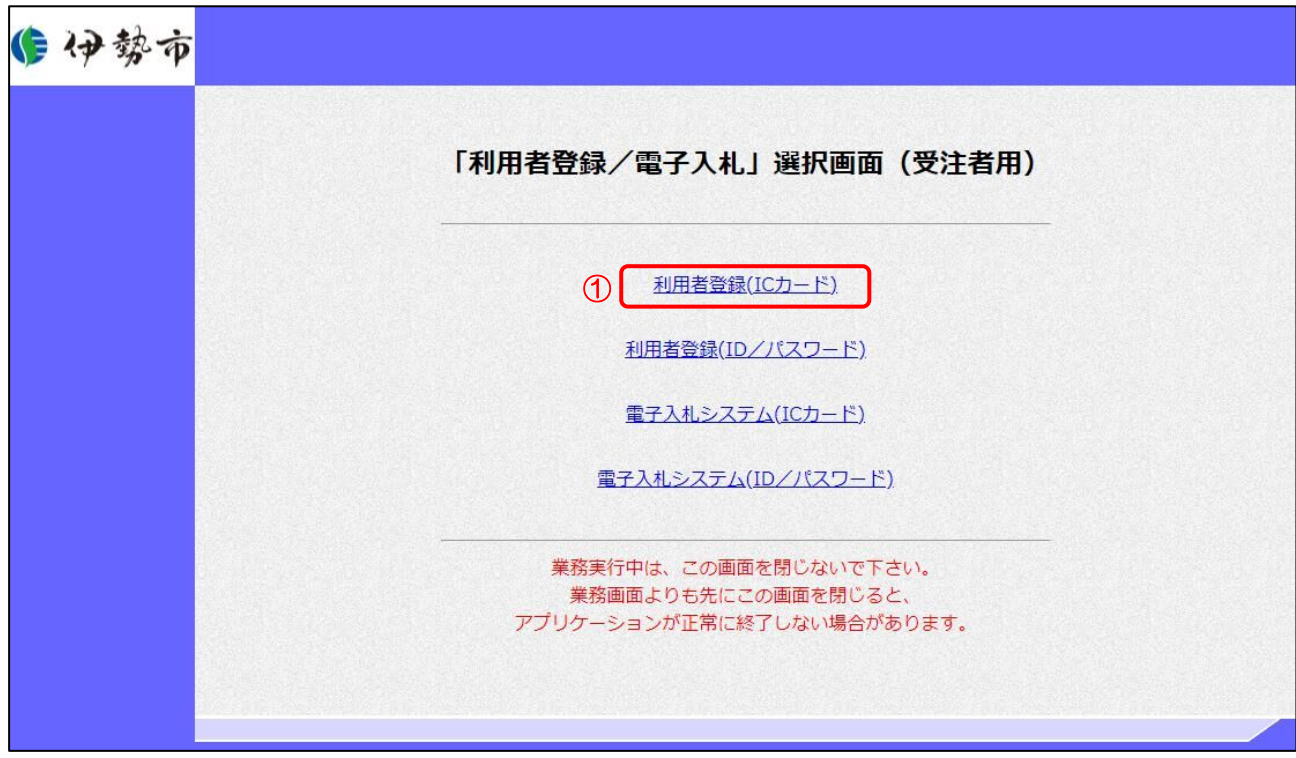

「電子入札システム(ICカード)」/「電子入札システム(ID/パスワード)」選択

【操作説明】

① 「利用者登録(IC カード)」をクリックします。

#### (3) 利用者登録 処理選択メニュー

別ウィンドウで、利用者登録の処理選択メニューが表示されます。

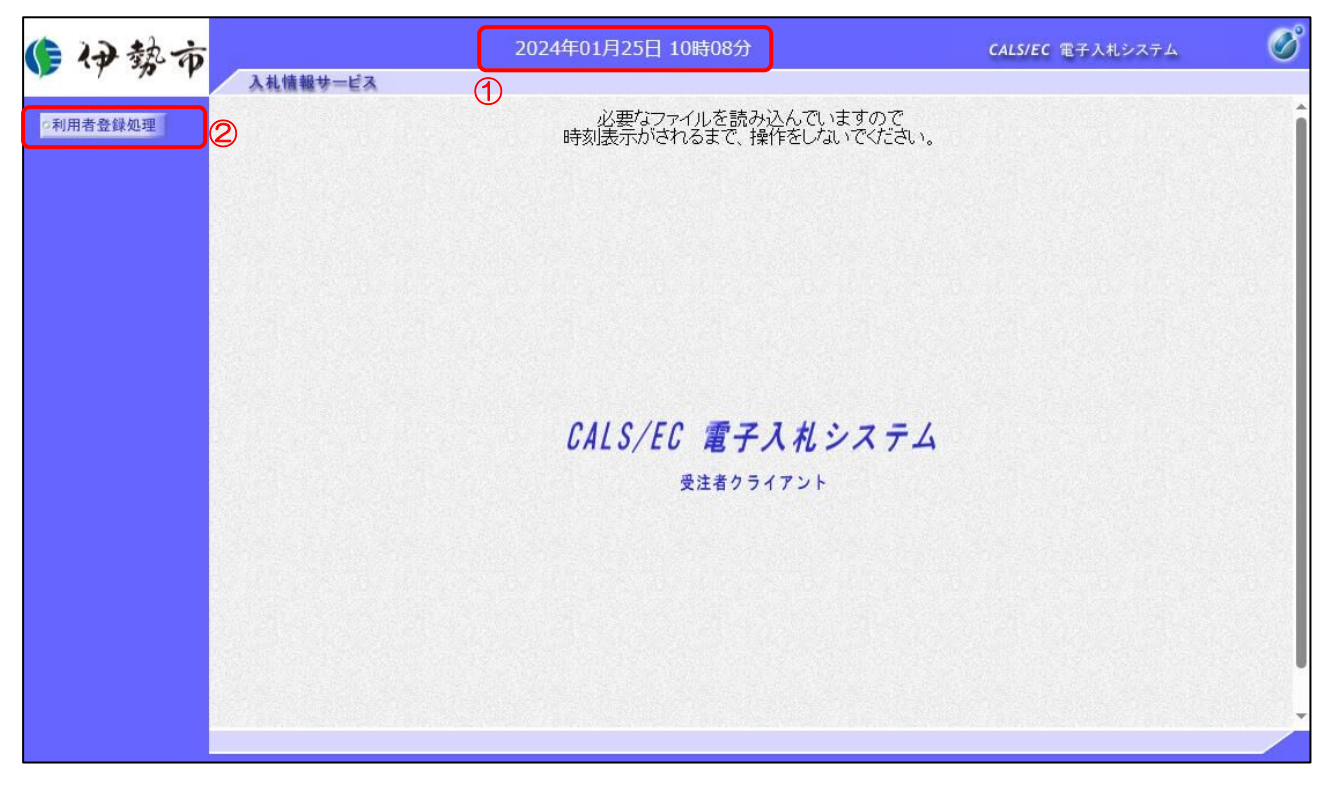

### 【操作説明】

- ① 現在の日時が表示されるまで、画面操作を行わないでください。
- ② 「利用者登録処理」をクリックします。

(4) 利用者登録メニュー

利用者登録メニューが表示されます。

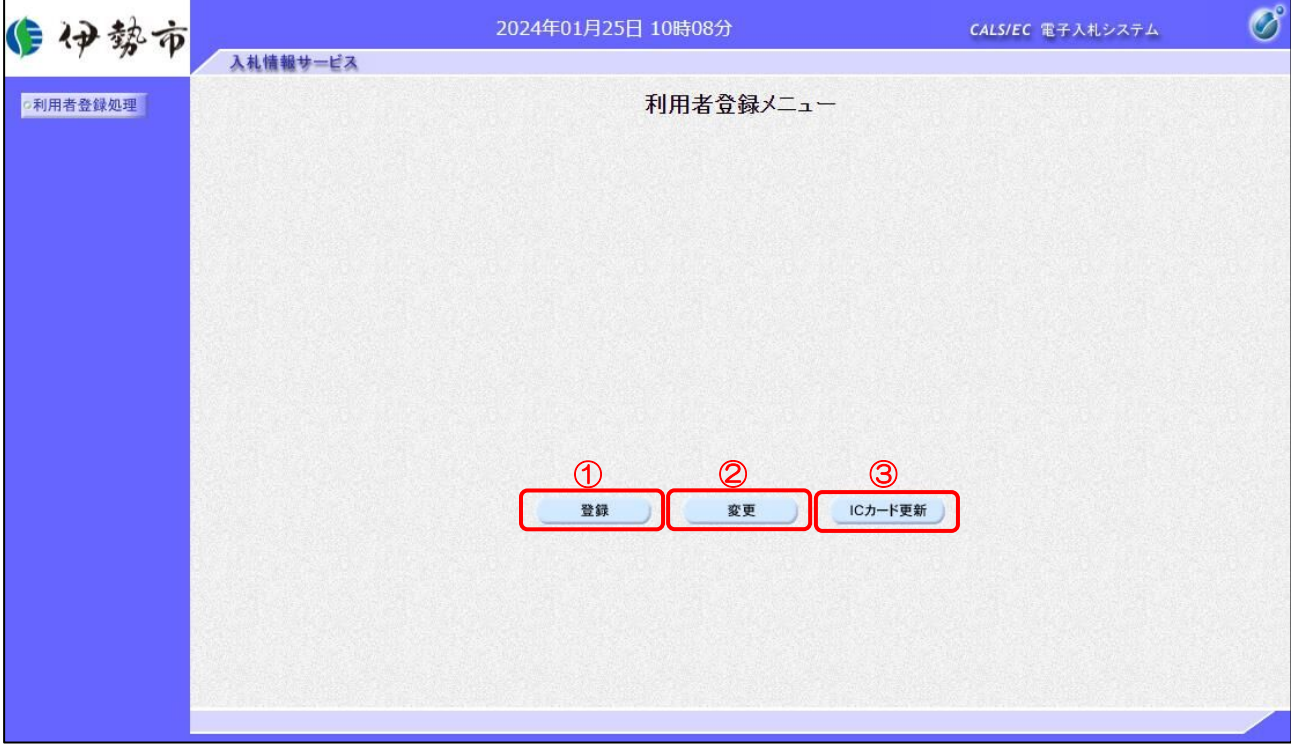

【操作説明】

- ① IC カードを電子入札システムに登録する場合、「登録」をクリックします。
- ② 利用者登録の内容を変更する場合、「変更」をクリックします。
- ③ 有効期限等が切れる IC カードを別な IC カードに更新する場合、「IC カード更新」を クリックします。

#### <span id="page-10-0"></span>1.4 利用者登録

利用者登録メニューで「登録」をクリックします。

(1) PIN 番号入力ダイアログ

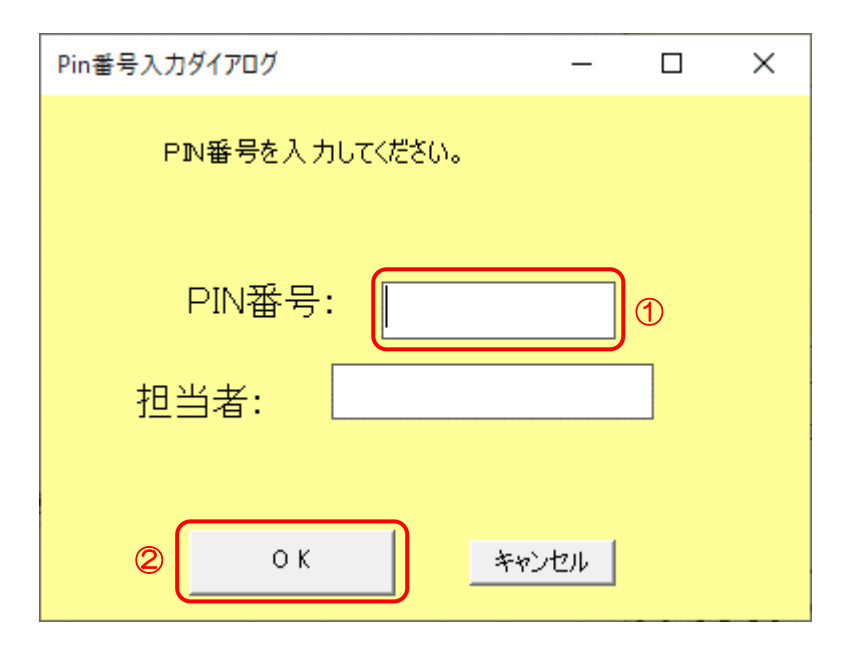

【操作説明】

① IC カードを IC カードリーダに挿入し、IC カード毎に設定されている PIN 番号を入力します。 ②「OK」ボタンをクリックします。

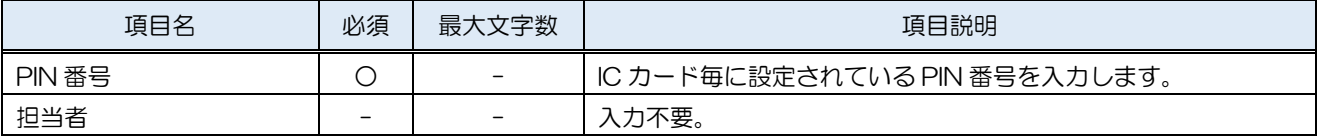

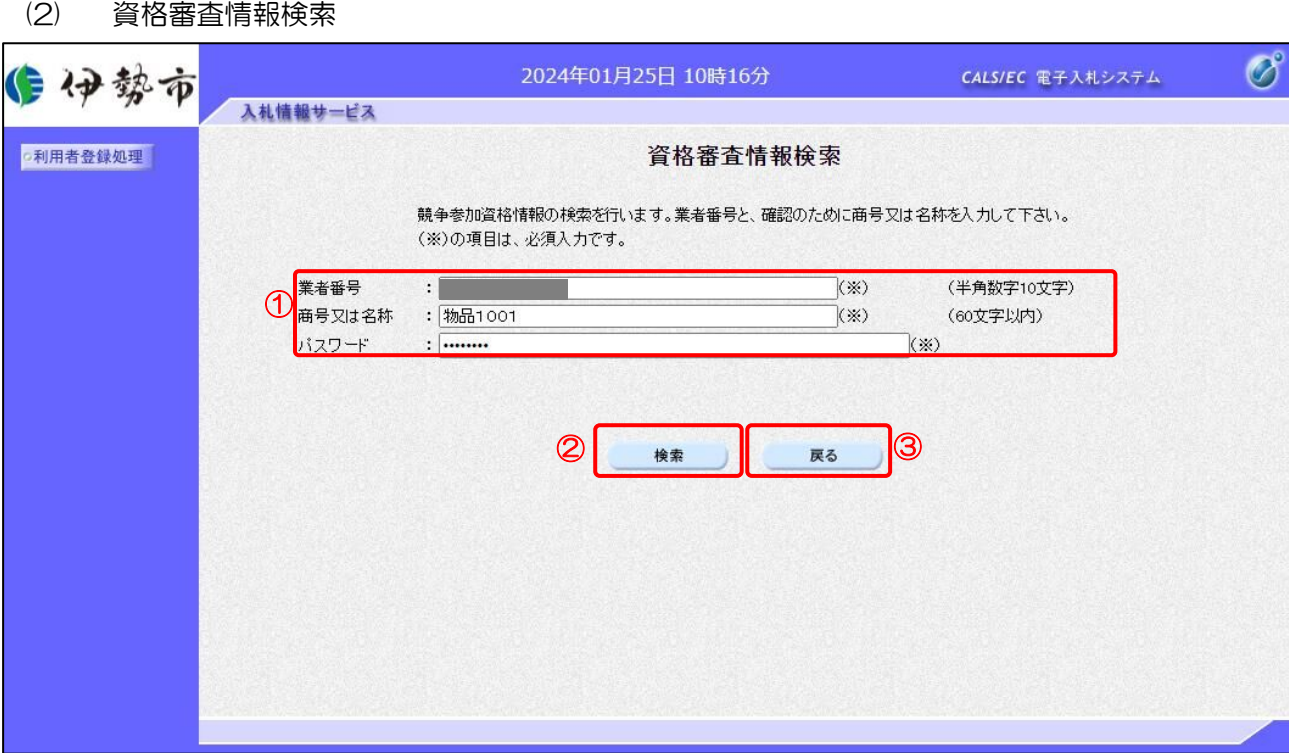

- ① 各項目を入力します。
- ②「検索」ボタンをクリックします。
- ③ 利用者登録メニューに戻る場合は「戻る」ボタンをクリックします。

【項目説明】

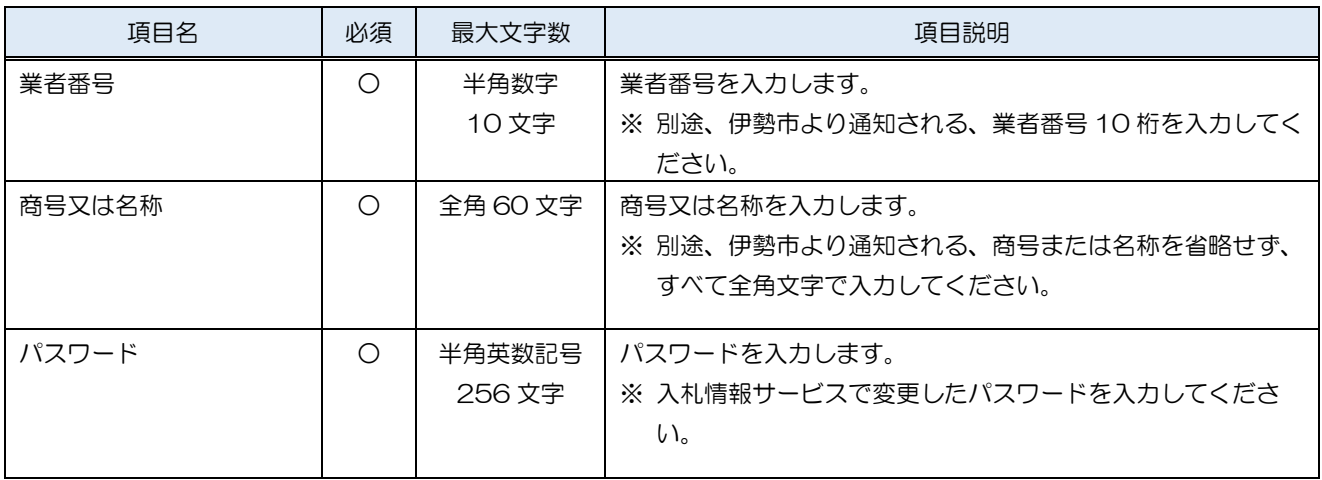

利用者登録マニュアル(物品・業務委託事業者向け IC カード編)

### (3) 利用者登録

利用者情報の入力を行います。

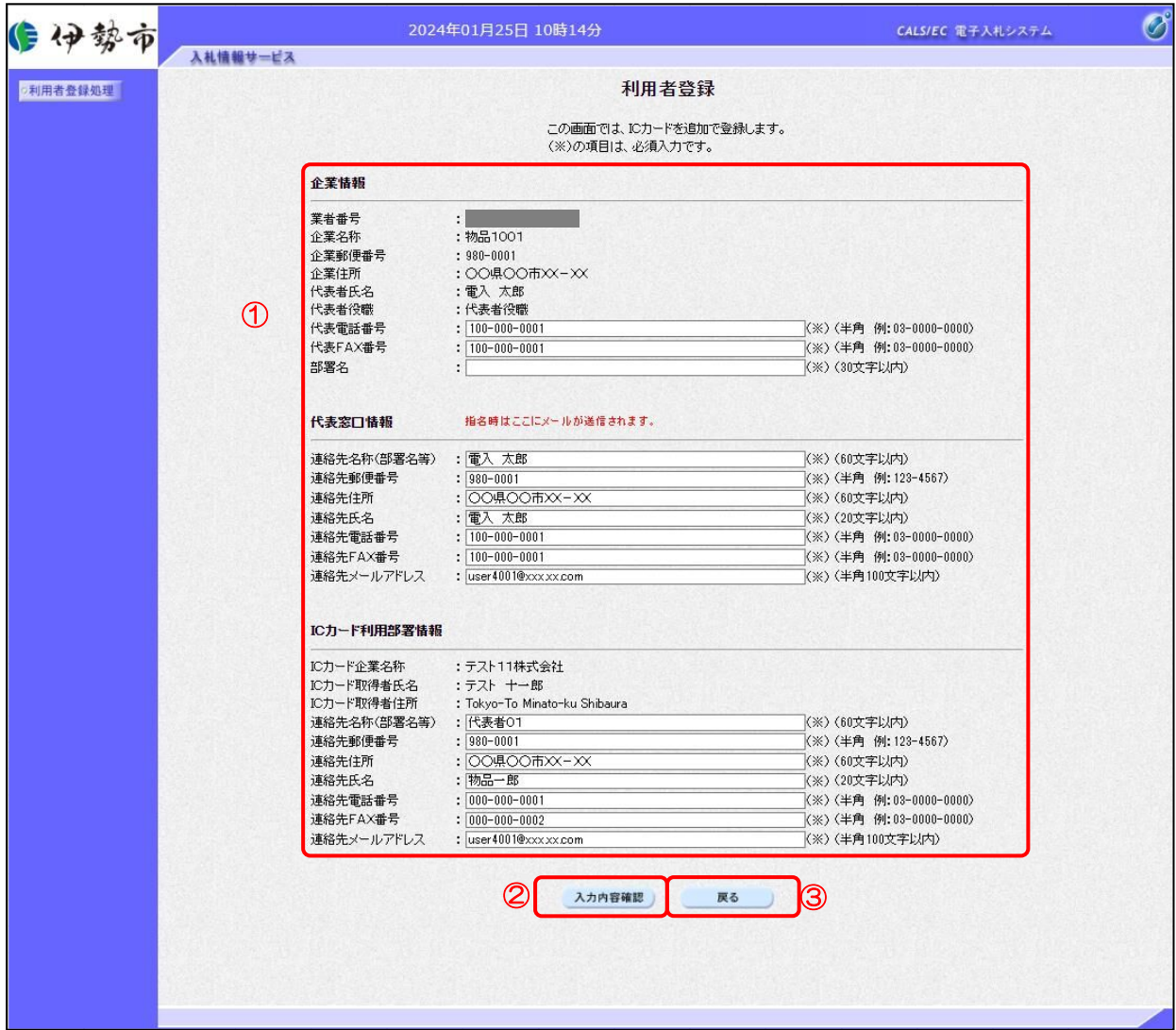

#### 【操作説明】

- ① 各項目を入力します。
- ②「入力内容確認」ボタンをクリックし、入力内容の確認を行います。
- ③ 資格審査情報検索に戻る場合は「戻る」ボタンをクリックします。

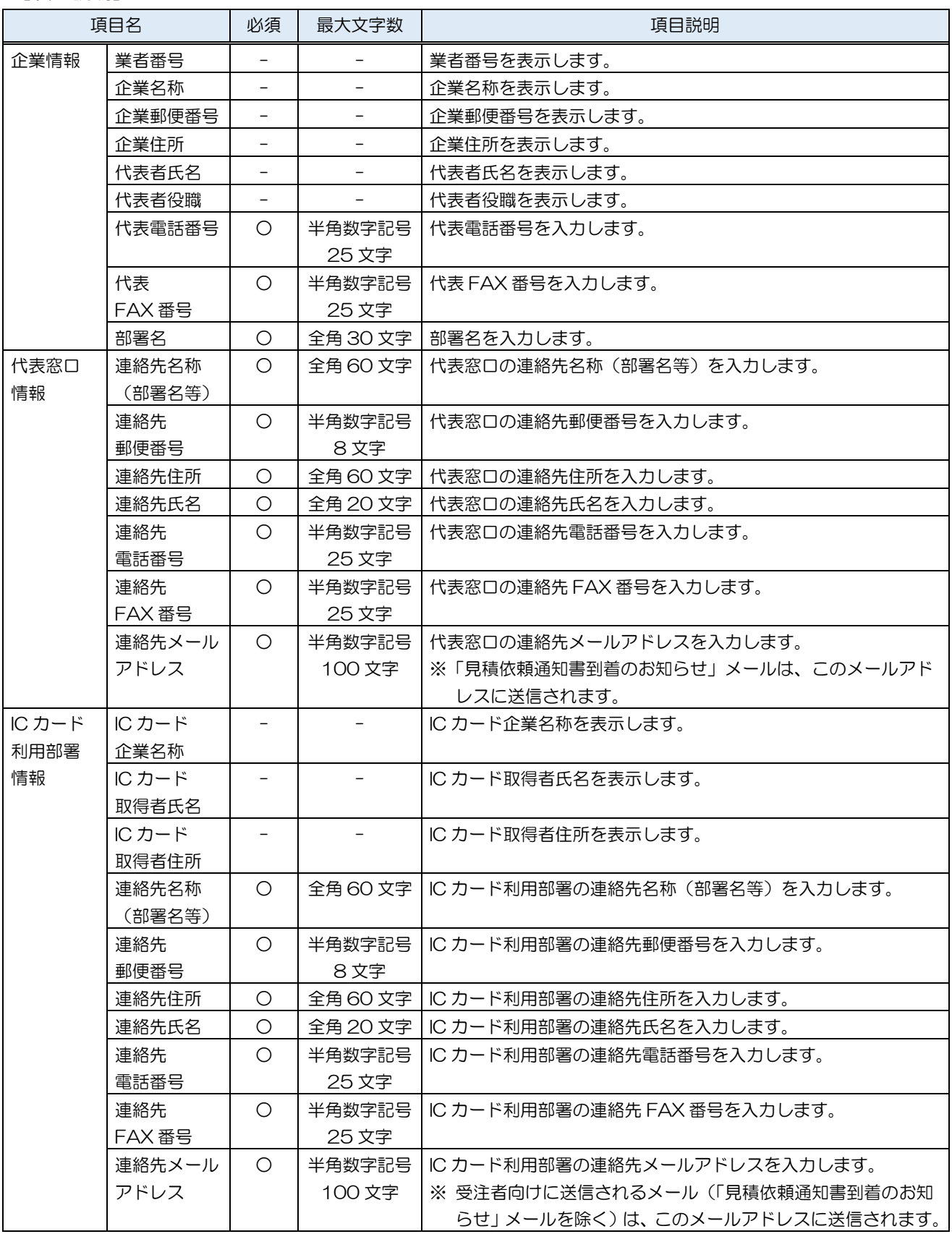

## (4) 登録内容確認

入力した利用者情報を確認します。

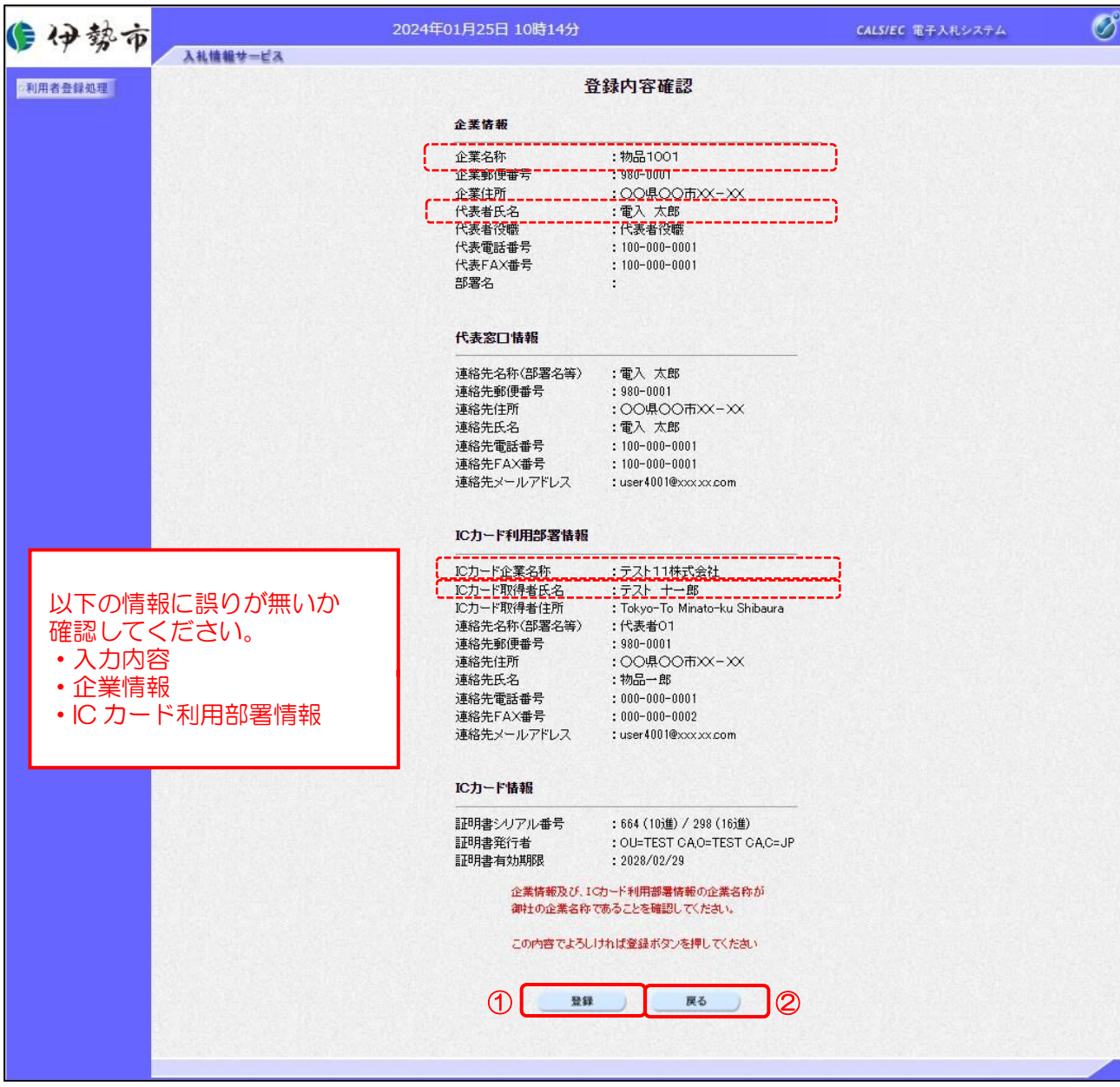

【操作説明】

- ① 「登録」ボタンをクリックし、登録を行います。
- ② 利用者登録画面に戻る場合は「戻る」ボタンをクリックします。

#### (5) 処理完了

正常に登録が完了すると、以下の画面が表示されます。

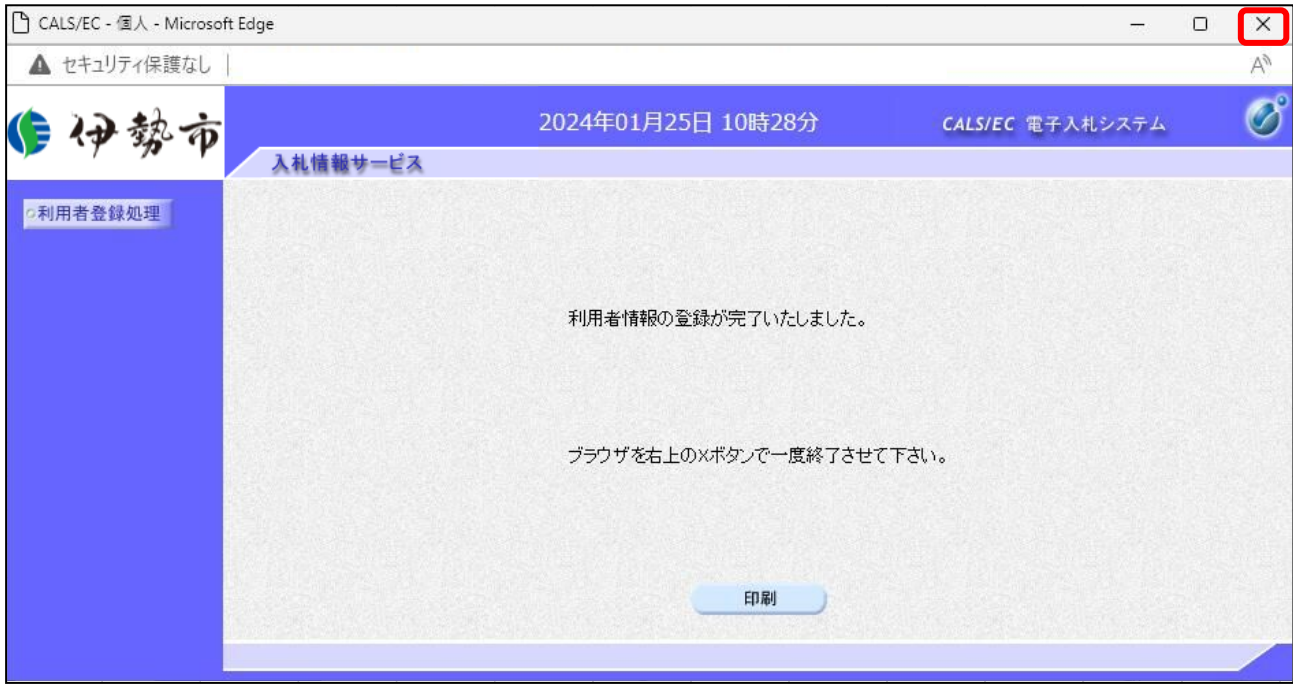

【操作説明】

ブラウザ右上の「×」ボタンをクリックして終了します。

【項目説明】

印刷ボタン:印刷画面を別ウィンドウで表示します。

●印刷画面

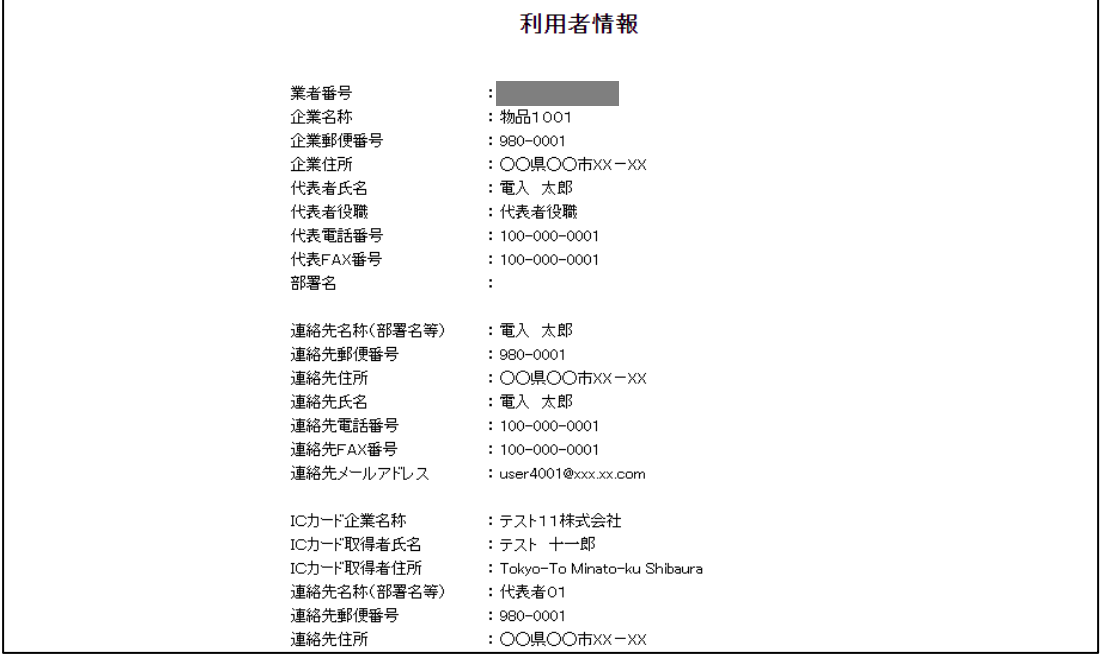

※印刷する場合は、Ctrl+P または右クリック→「印刷」で印刷してください。

## <span id="page-16-0"></span>1.5 利用者変更

利用者登録メニューで「変更」をクリックします。

(1) PIN 番号入力ダイアログ

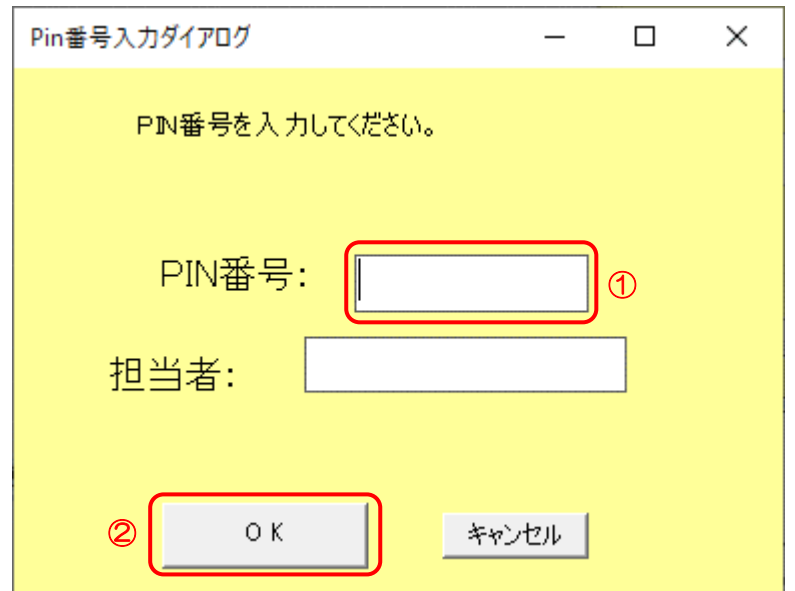

【操作説明】

① IC カードを IC カードリーダに挿入し、IC カード毎に設定されている PIN 番号を入力します。 ②「OK」ボタンをクリックします。

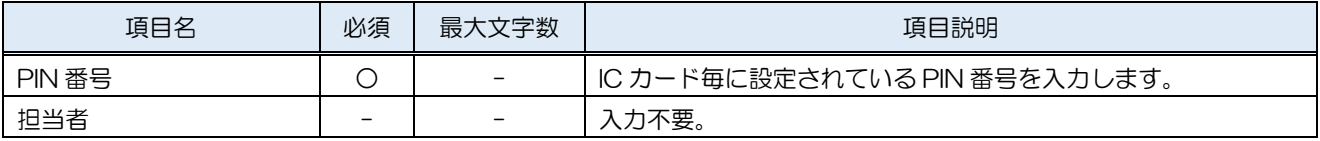

#### (2) 利用者変更

利用者情報の変更を行います。

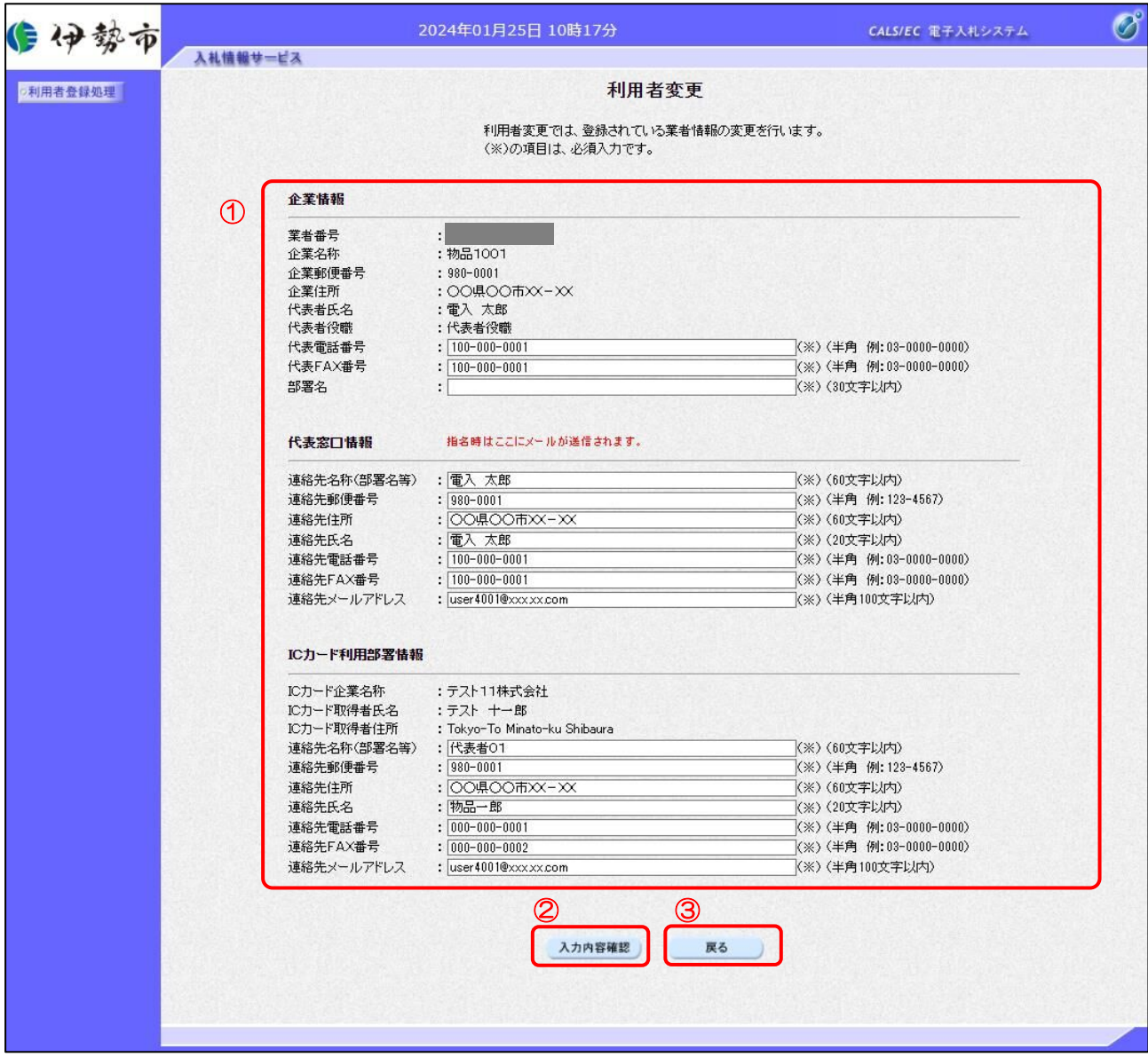

## 【操作説明】

- ① 各項目を入力します
- ②「入力内容確認」ボタンをクリックし、入力内容の確認を行います。
- ③ 利用者登録メニューに戻る場合は「戻る」ボタンをクリックします。

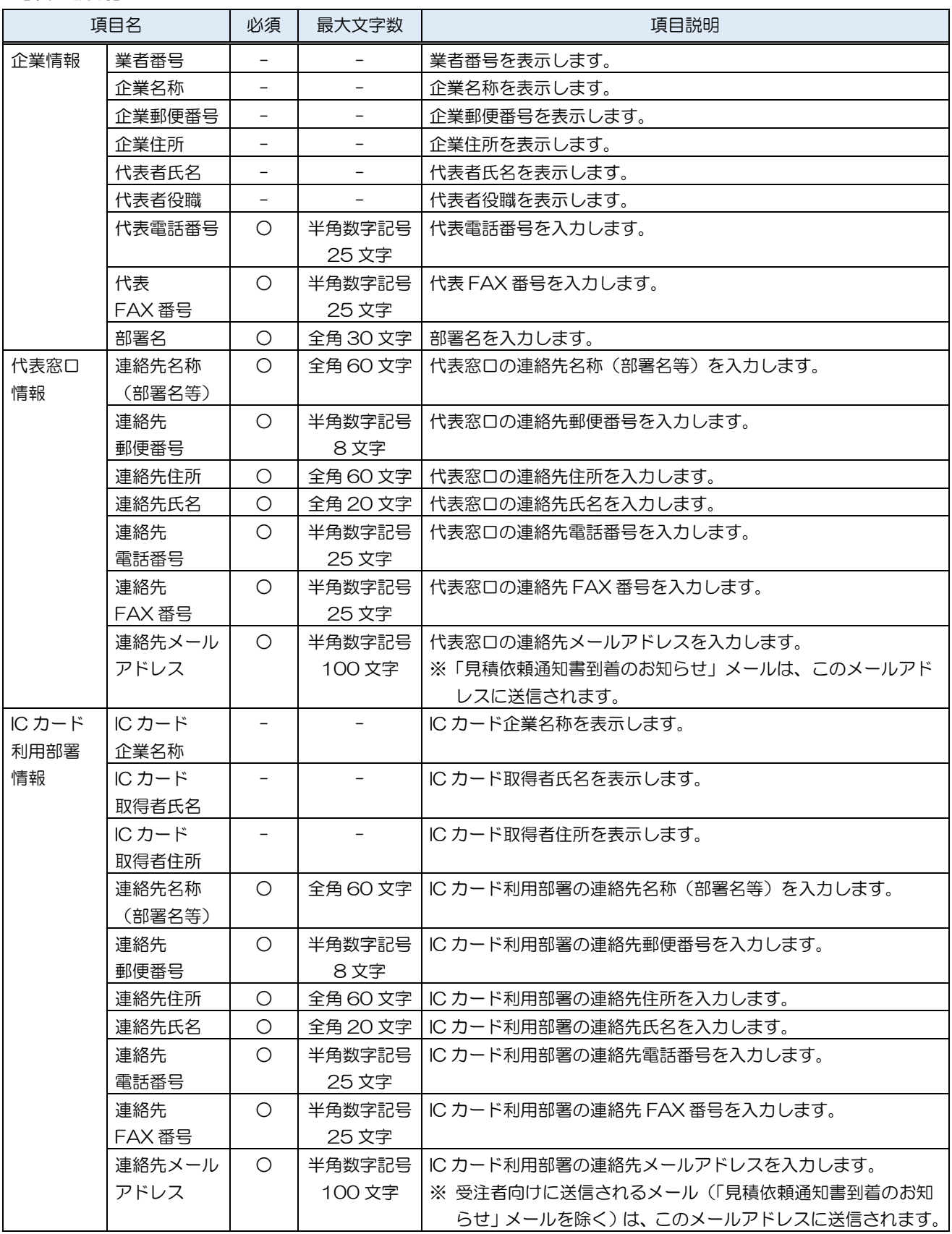

#### (3) 変更内容確認

変更した利用者情報を確認します。

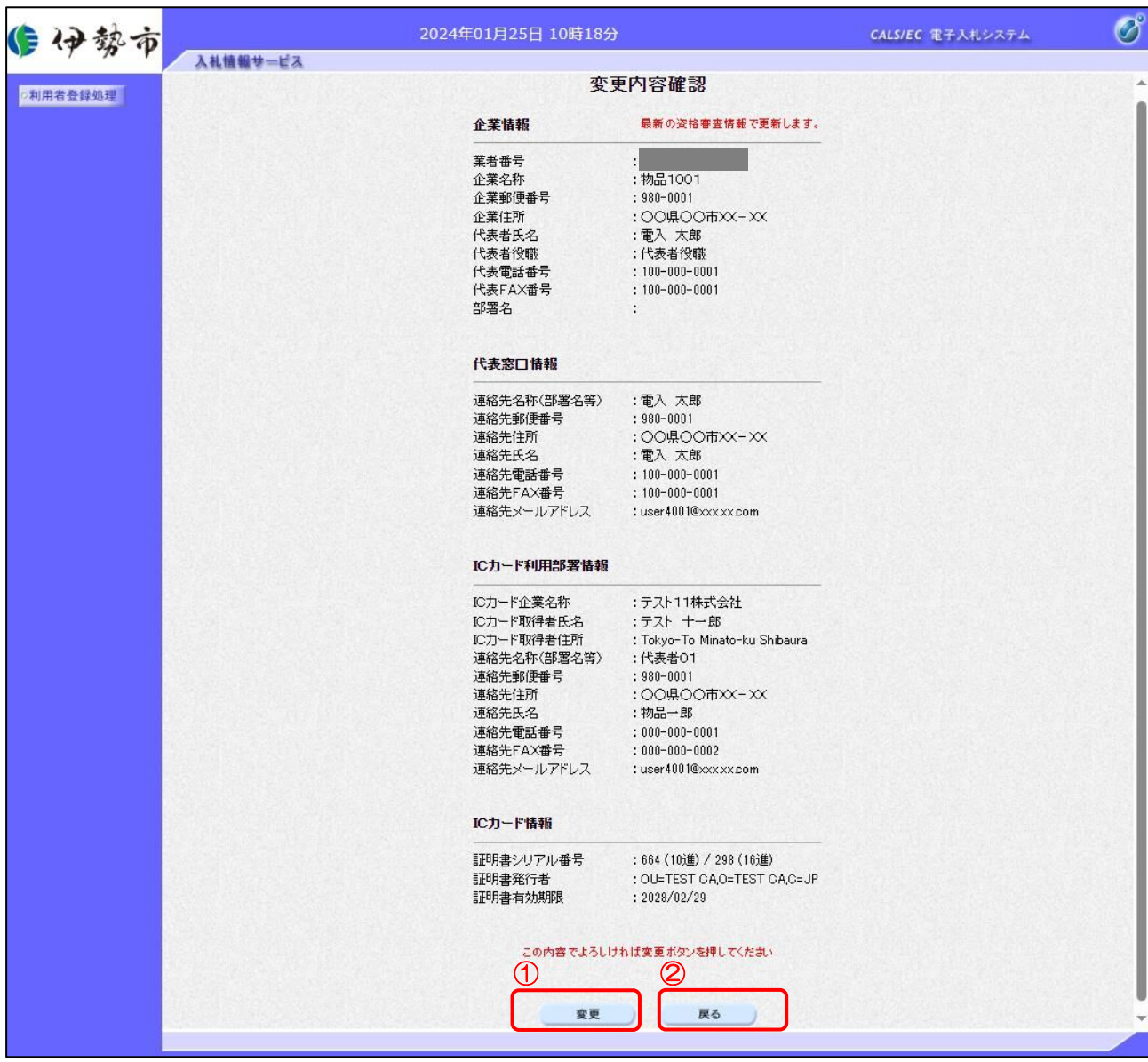

#### 【操作説明】

①「変更」ボタンをクリックし、変更を行います。

② 利用者変更画面に戻る場合は「戻る」ボタンをクリックします。

#### (4) 処理完了

正常に変更が完了すると、以下の画面が表示されます。

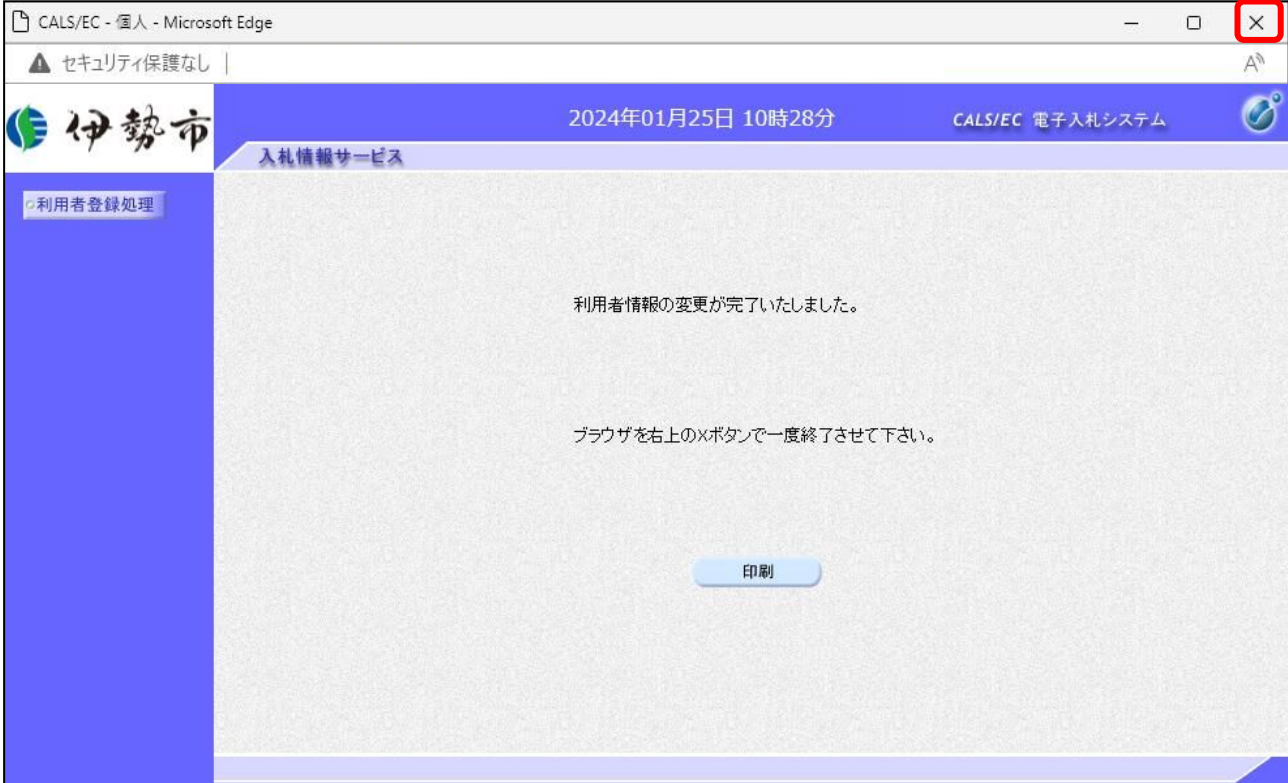

【操作説明】

ブラウザ右上の「×」ボタンをクリックして終了します。

【項目説明】

印刷ボタン:印刷画面を別ウィンドウで表示します。

●印刷画面

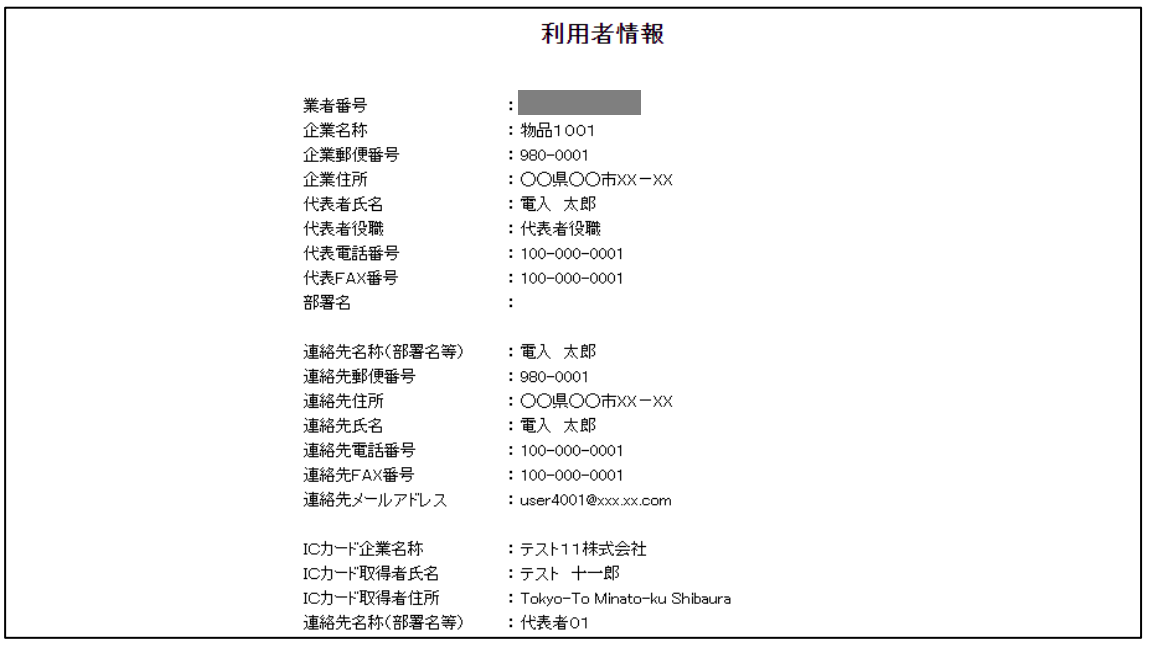

※印刷する場合は、Ctrl+P または右クリック→「印刷」で印刷してください。

利用者登録マニュアル(物品・業務委託事業者向け IC カード編)

#### <span id="page-21-0"></span>1.6 IC カード更新

利用者登録メニューで「IC カード更新」をクリックします。

(1) 確認ダイアログ

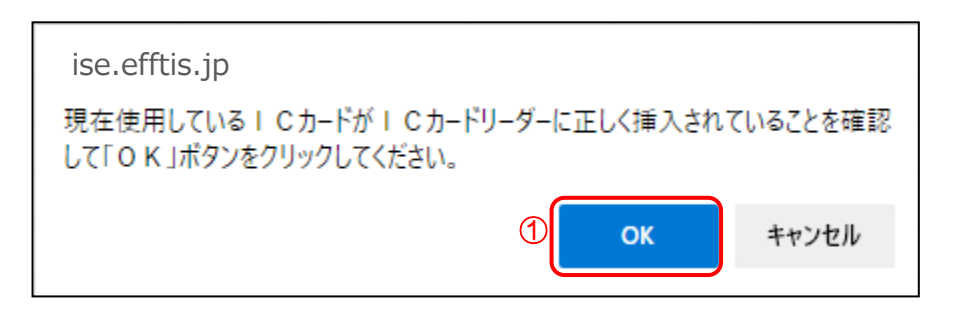

#### 【操作説明】

① 現在使用している IC カードを IC カードリーダに挿入し、「OK」ボタンをクリックします。

(2) PIN 番号入力ダイアログ

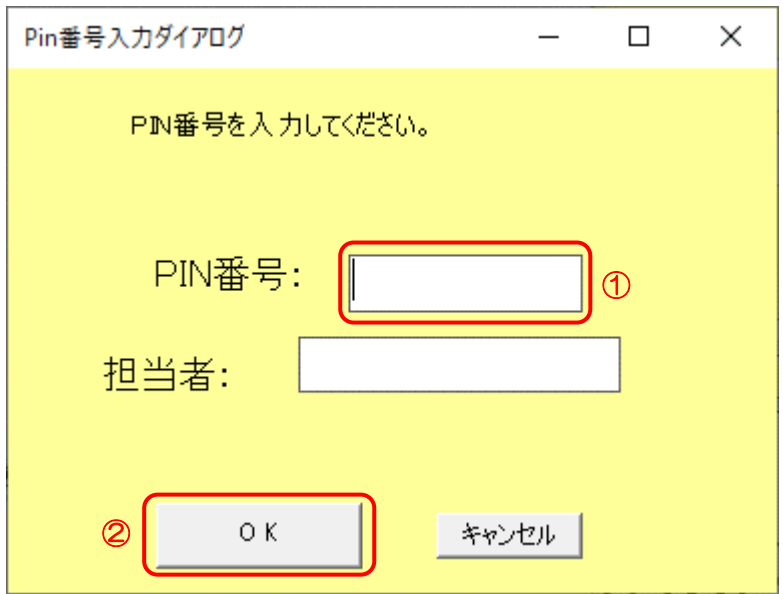

## 【操作説明】

- ① IC カード毎に設定されている PIN 番号を入力します。
- ②「OK」ボタンをクリックします。

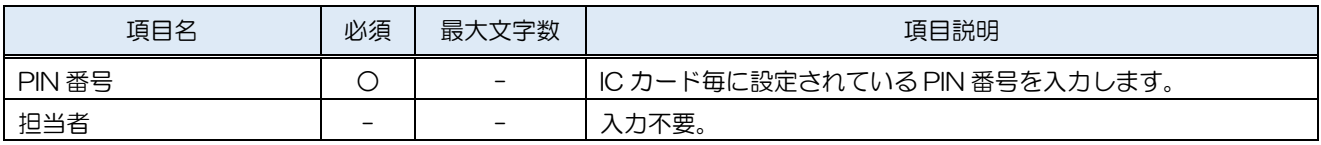

(3) 確認ダイアログ

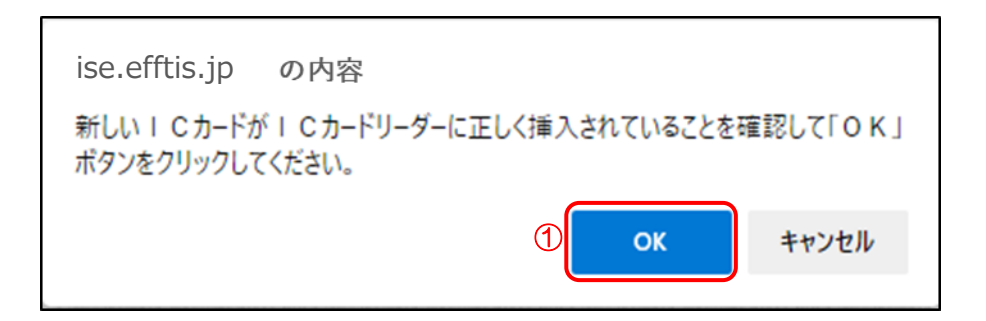

【操作説明】

① 新しく使用する IC カードを IC カードリーダに挿入し、「OK」ボタンをクリックします。

(4) PIN 番号入力ダイアログ

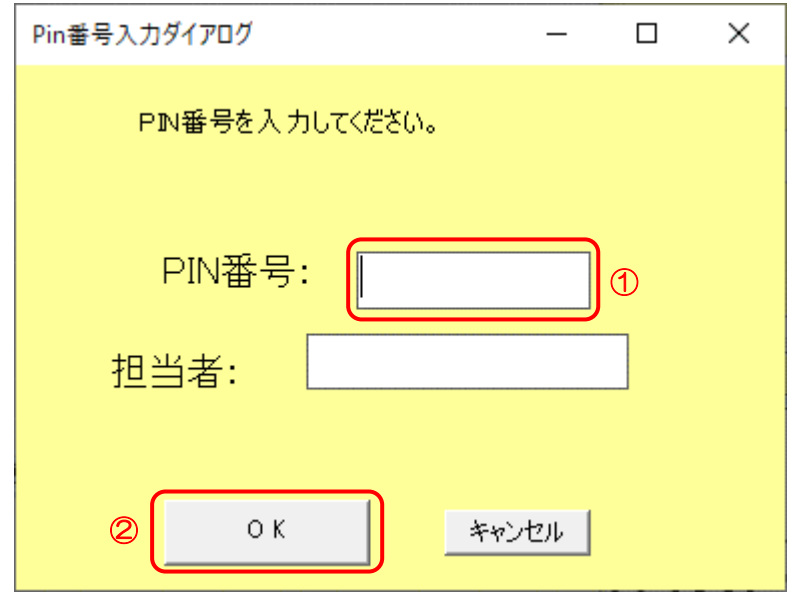

【操作説明】

- ① IC カード毎に設定されている PIN 番号を入力します。
- ②「OK」ボタンをクリックします。

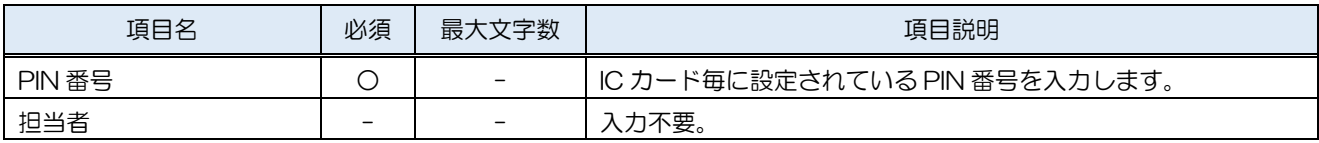

## (5) 電子証明書更新確認

IC カード情報を確認します。

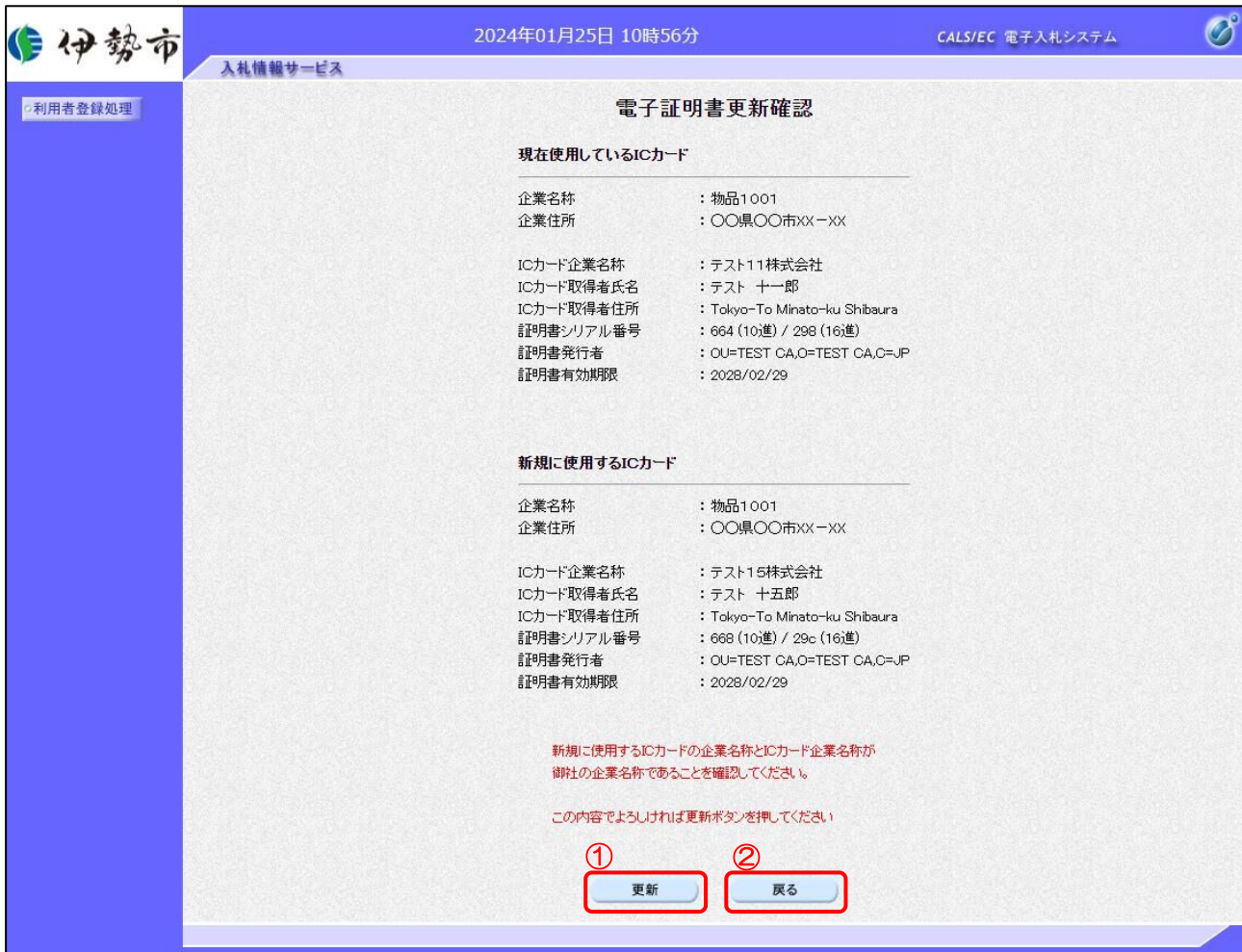

【操作説明】

①「更新」ボタンをクリックし、更新を行います。

② 利用者登録メニューに戻る場合は「戻る」ボタンをクリックします。

## (6) 処理完了

正常に更新が完了すると、以下の画面が表示されます。

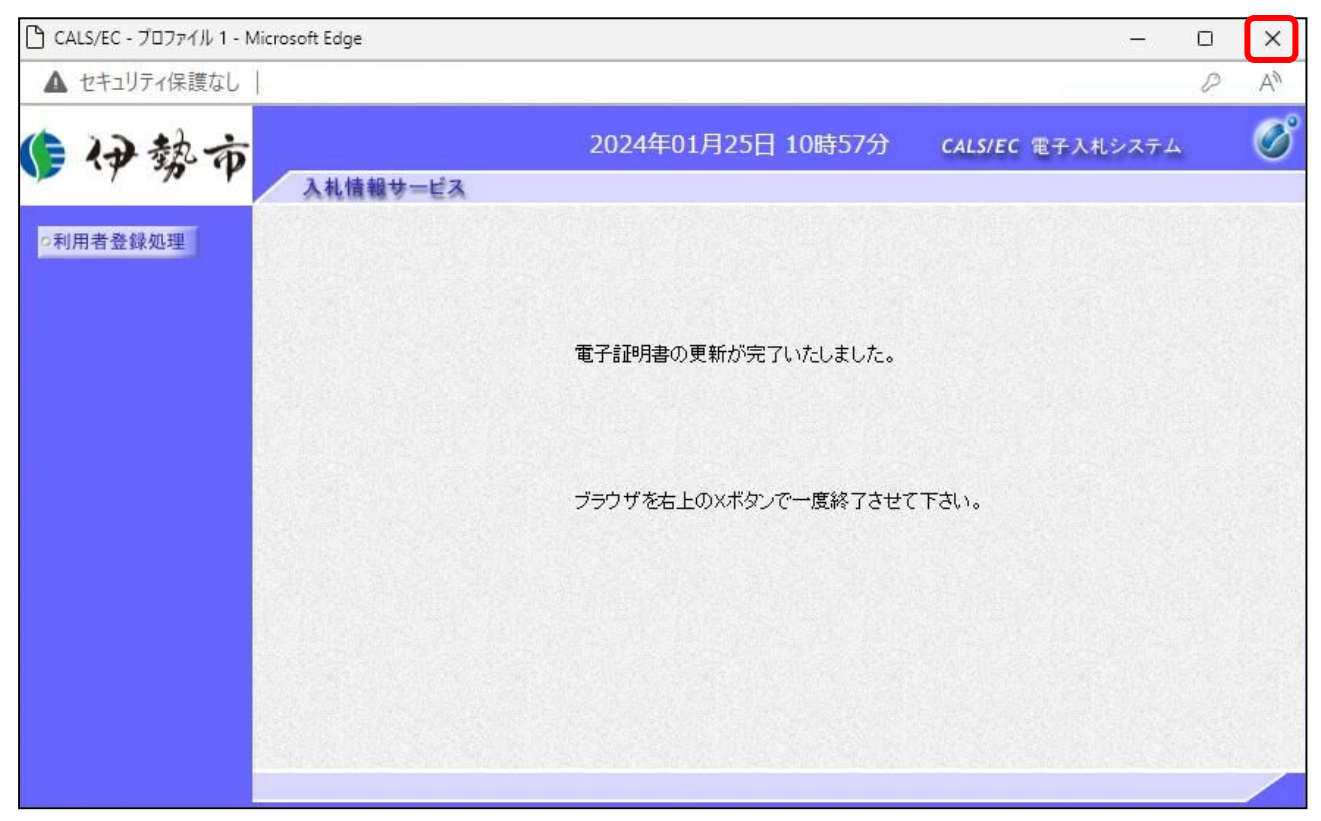

【操作説明】

ブラウザ右上の「×」ボタンをクリックして終了します。

【メモ】